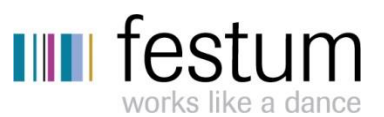

Huoltosovelluksen ohje huoltoyhtiölle 27.9.2019

## **Uuden huoltopyynnön käsittely**

## $\bigcirc$  hausvise

#### Taloyhtiö

Asunto Oy Tenholan Tanhua Koivistonpuistikko 10 A 6, 28450 Ulvila

#### Huoltopyyntö:

Keittiön hana vuotaa Tila: Uusi Tyyppi: Huoltopyyntö Kulku: Yleisavaimella Ei kotieläimiä

#### Yhteyshenkilö:

Asukas-Rantanen Anne 004012345678 anne.rantanen@gmail.com

Siirry huoltopyyntösovellukseen -->

Uudesta huoltopyynnöstä saapuu sähköpostiviesti. Viestin alareunassa olevasta linkistä **Siirry huoltopyyntösovellukseen -->** pääsee siirtymään huoltosovellukseen tälle huoltopyynnölle.

#### **@hausvise**  $\overline{\left( \right. }%$

#### Keittiön hana vuotaa

- P Koivistonpuistikko 10 A 6, 28450 Ulvila
- 圓 Asunto Oy Tenholan Tanhua
- 호 Huoltoyhtiö Hessun Huolto
- B Huoltopyyntö 05.09.2019 klo 13:53 Keittiön hana vuotaa
	- <br />
	<br />
	Ei kotieläimiä 2 Kulku: Yleisavaimella i Tila: Vastaanotettu
- & Yhteyshenkilö Asukas-Rantanen Anne anne.rantanen@gmail.com 04012345678

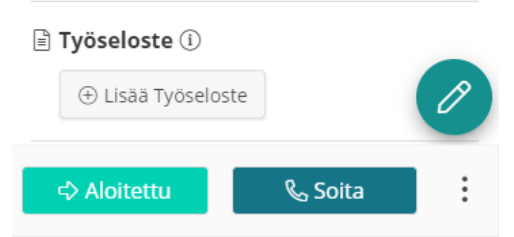

Huoltopyyntö kuitataan aloitetuksi -*> Aloitettu -*painikkeella. Huoltopyynnön aloitus ja valmiiksi kuittaaminen näkyvät sekä asukkaalle että isännöitsijälle.

*Soita*-painikkeella voi soittaa huoltopyynnön yhteyshenkilölle, jos sovellusta käytetään puhelimella.

*Kynä -kuvakkeesta* pääsee muokkaamaan huoltopyynnön tietoja, kuten lisäämään käyntiajan huoltokohteeseen. Käyntiaika tulee näkyviin sekä asukkaalle asukassivustolle että isännöitsijälle.

> P Huoltopyyntö - 30.07.2019 klo 12:49 Keittiön hana vuotaa **iii** Lisää käyntiaika: Valise päivämäärä klo klo ⊖ Tyhjennä

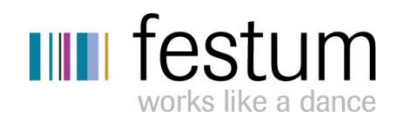

#### □ Kommentit

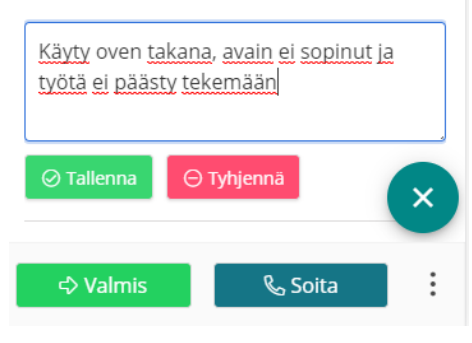

Muokkaustilassa huoltopyynnölle voi kirjoittaa **Kommentit**  -kenttään kommentteja, jotka näkyvät ainoastaan isännöitsijätoimiston ja huoltoyhtiön välillä.

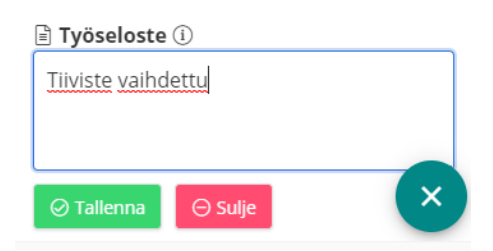

Huoltopyynnölle pitää lisätä **Työseloste** tehdystä työstä ennen, kuin pyyntöä voi kuitata valmiiksi. Työseloste tulee näkyviin sekä isännöitsijälle että asukasportaaliin asukkaalle.

## **C**hausvise く Keittiön uunin taakse tippunut nestettä, en voi la... የ Koivistonpuistikko 10 A 4, 28450 Ulvila **I** Asunto Oy Tenholan Tanhua <u>호</u> Huoltoyhtiö Jokinen & Korpinen Oy B Huoltopyyntö - 27.09.2019 klo 15:15 Keittiön uunin taakse tippunut nestettä, en voi laittaa uunia päälle 孟 Kotieläimiä, ei kulkua <sup>+</sup>》**Kulku:** Soita ja sovi <sup>₹</sup> Tila: Aloitettu & Yhteyshenkilö Malminpää Riina aten@festum.fi

D Palauta tilaan: Vastaanotettu

2<sub>Φ</sub> Lähetä kutsu huoltopyyntöön

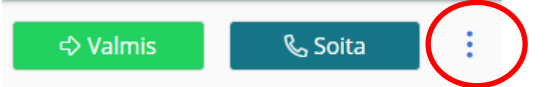

Huoltopyynnölle voi kutsua toisen henkilön valitsemalla oikeasta alakulmasta toimintovalikon **-> Lähetä kutsu huoltopyyntöön**. Avautuvaan ikkunaan syötetään sähköpostiosoite, johon kutsu huoltopyyntöön lähetetään, ja vastaanottaja saa linkin, josta huoltosovellukseen pääsee.

**Salli taloyhtiön huoltopyyntöjen lähetys tähän sähköpostiosoitteeseen myös jatkossa** -valinnalla kutsuttu henkilö saa kyseisen taloyhtiön huoltopyyntöihin oikeuden ja vastaanottaa sähköpostia uusista huoltopyynnöistä.

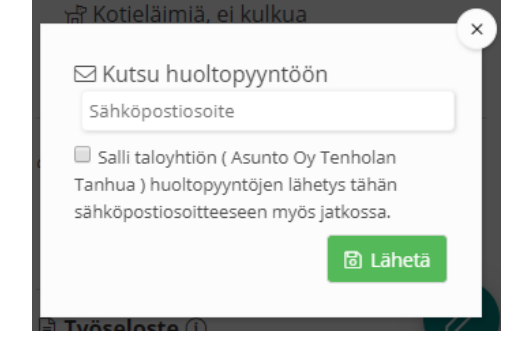

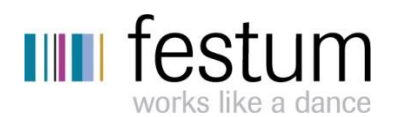

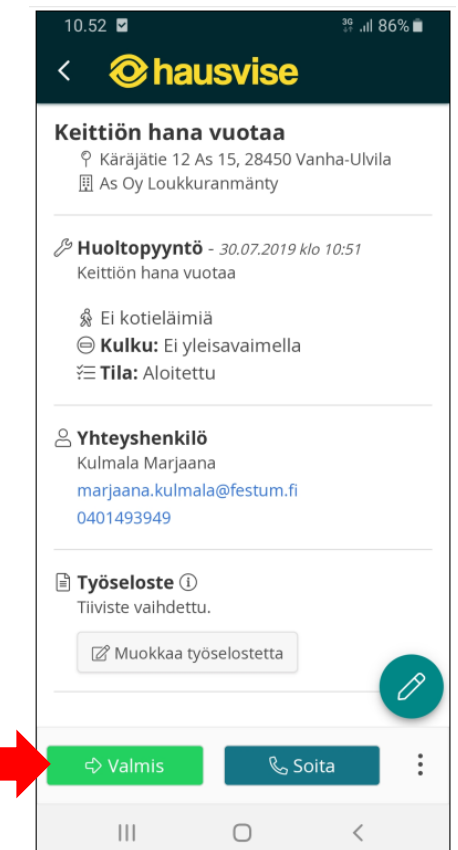

Työ kuitataan lopuksi valmiiksi *->Valmis* -painikkeella:

Valmiille huoltopyynnölle voidaan lisätä **Käyttöpäiväkirjamerkintä**, joka tallentuu taloyhtiökohtaiseen käyttöpäiväkirjaan isännöitsijän käyttöön. Valmistuneen huoltopyynnön työseloste tulee käyttöpäiväkirjamerkinnälle pohjaksi.

## $\bigcirc$  hausvise Su Huoltopyynnöt Q Hae huoltopyyntöä Kuvauksella **↓** Keittiön uunin taakse tippunut nestettä, en voi la... **①** 26.09.2019 klo 07.31 Koivistonpuistikko 10 A 4, 28450 Ulvila Asunto Oy Tenholan Tanhua Katosta tiputtaa edelleen vettä. Tulkaa pian., ① 25.09.2019 klo 12.47 P Koivistonpuistikko 10 A 6, 28450 Ulvila, 28450 Ulvila Asunto Oy Tenholan Tanhua <u>haliennut</u> 畐 ු ⇧

## **Avoimet huoltopyynnöt**

Yläreunan **Hausvise**-otsikosta pääsee huoltosovelluksen etusivun näkymään, josta voi tarkastella uusia ja keskeneräisiä huoltopyyntöjä. Etusivun '**Uusi**', '**Vastaanotettu**' ja '**Aloitettu**' – painikkeista voi katsella avoimia huoltopyyntöjä tila kerrallaan.

Huoltopyyntö avataan valitsemalla se listalta.

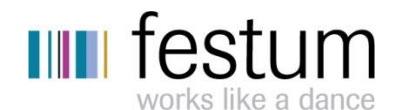

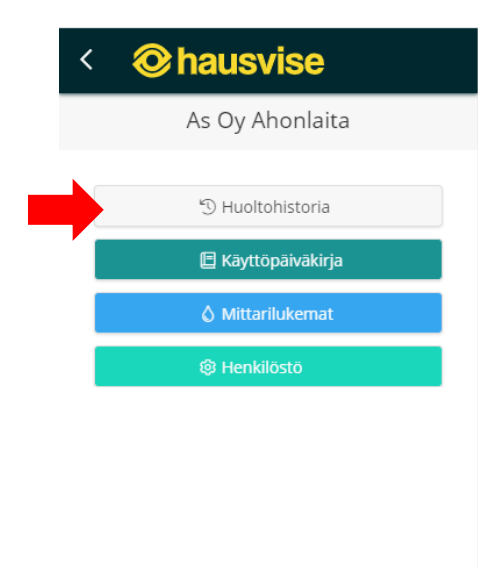

⋒

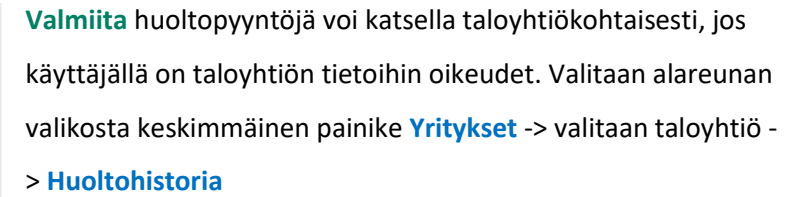

**Käyttöpäiväkirjamerkinnän** voi lisätä huoltohistoriassa huoltopyynnölle, jos merkintää ei ole aiemmin tallennettu.

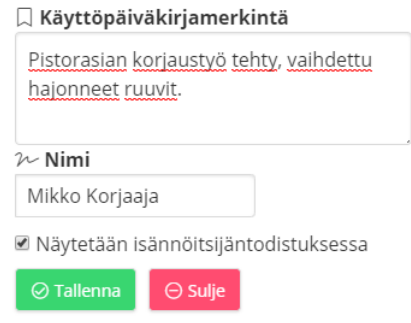

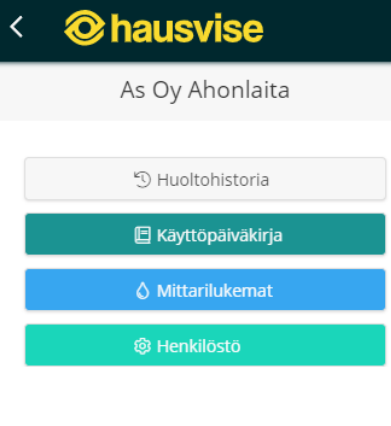

ුසු

#### **Käyttöpäiväkirja**

Vanhoja käyttöpäiväkirjamerkintöjä voidaan katsella kohdassa **Yritykset** -> valitaan taloyhtiö -> **Käyttöpäiväkirja.**  Tätä kautta voidaan myös lisätä kokonaan uusi käyttöpäiväkirjamerkintä.

#### **Vihreästä plus**-painikkeesta lisätään uusi merkintä.

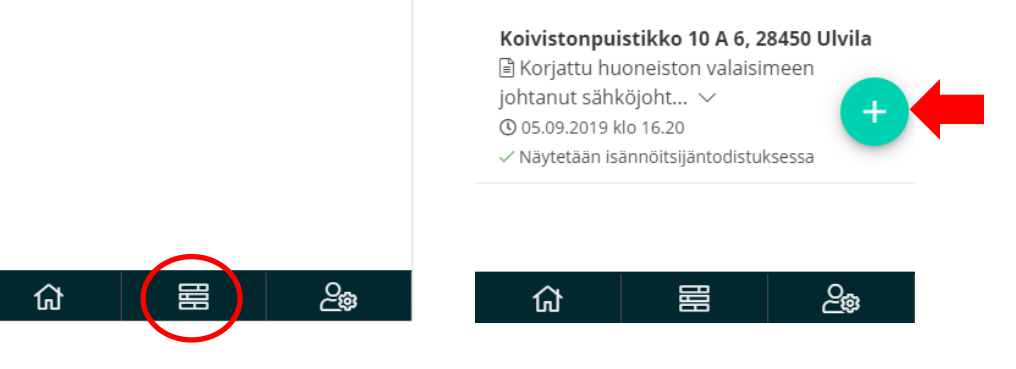

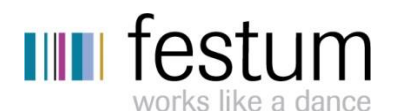

## **C**hausvise

口 Uusi käyttöpäiväkirjamerkintä Asunto Oy Tenholan Tanhua

Koivistonpuistikko 10 A 6, 28450 Ulv...  $\times$   $\sim$ 

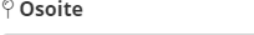

## **圖 Huoltopyynnön pvm**

05.09.2019

#### **E** Kuvaus

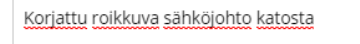

#### *⊵*∕ Tekijä

Mikko Huoltomies

■ Näytetään isännöitsijäntodistuksessa

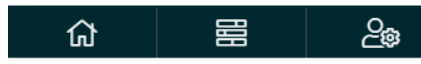

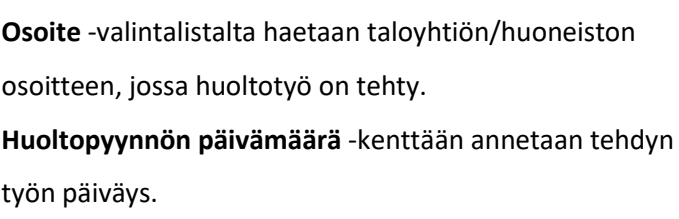

**Kuvaus**-kenttään annetaan kuvaus tehdystä työstä.

Merkintä tallennetaan alareunan **Tallenna** -painikkeella. Aiemmin tehtyjä käyttöpäiväkirjamerkintöjä ei voi muokata tallentamisen jälkeen.

# $\bigotimes$  hausvise As Oy Ahonlaita <sup>5</sup> Huoltohistoria **图 Käyttöpäiväkirja**  $\Diamond$  Mittarilukemat @ Henkilöstö

## **Henkilöstön lisääminen huoltosovellukseen**

Yhtiökohtaisessa **Henkilöstö**-osiossa huoltoyhtiön henkilö, jolla on Ylläpitäjän oikeus huoltosovelluksessa, voi lisätä yhtiönsä henkilöstön sähköpostiosoitteita huoltopyyntöjen vastaanottajiksi valitulle taloyhtiölle. Ylläpitäjän oikeuden myöntää käyttäjälle isännöintitoimisto.

Henkilöstö -osiossa voi myös katsella huoltopyynnöistä lähetettyjä kutsuja, tai poistaa niitä.

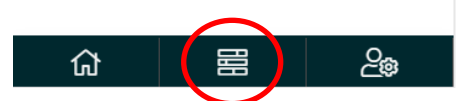

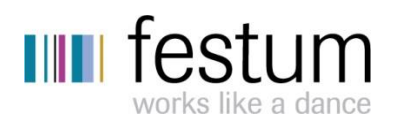

## $\bigcirc$  hausvise

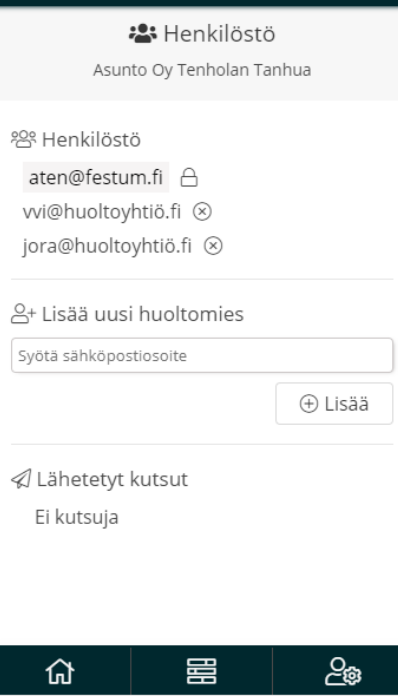

**Henkilöstö** -näkymään lisätyt huoltoyhtiön käyttäjät saavat Peruskäyttäjän oikeudet. Käyttäjiä voi poistaa sähköpostiosoitteen perästä **X**-painikkeesta.

Peruskäyttäjät saavat sähköpostiviestejä uusista huoltopyynnöistä ja voivat tehdä uusia käyttöpäiväkirjamerkintöjä.

Peruskäyttäjä ei voi lisätä sovelluksessa lisää henkilöstöä eikä lähettää kutsuja huoltopyyntöihin.

Tämän näkymän alareunassa näkyy myös sähköpostiosoitteet, joihin on tällä taloyhtiöllä lähetetty kutsuja yksittäisiin huoltopyyntöihin, muttei ole annettu oikeutta nähdä taloyhtiön kaikkia huoltopyyntöjä.

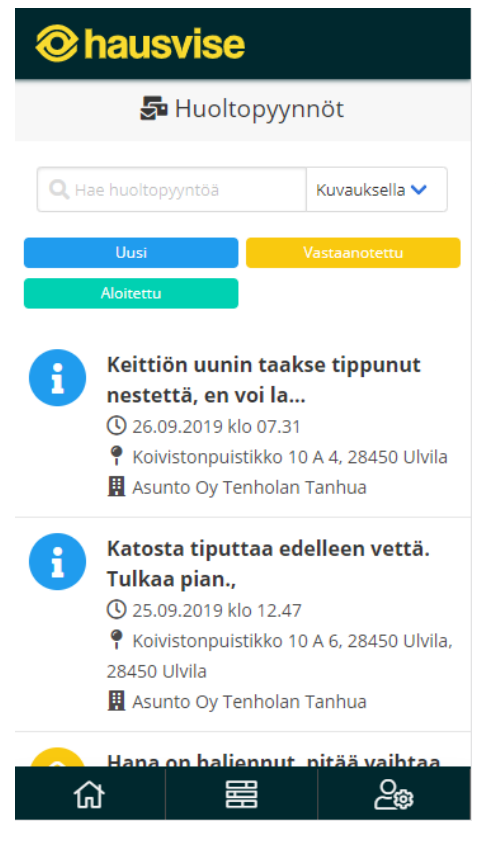

#### **Asetukset**

Käyttäjäkohtaisiin asetuksiin mennään oikean alakulman **Asetukset** -painikkeesta.

Asetuksissa käyttäjä voi antaa nimen, jota käytetään oletuksena huoltopyyntöjen kuittauksissa, käyttöpäiväkirjamerkinnöissä ja kommenteissa.

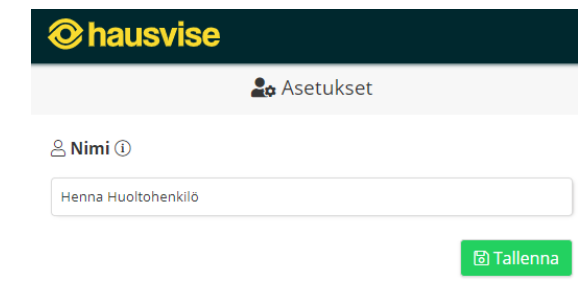